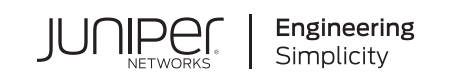

# In Focus

# **Junos Space Security Director and Policy Enforcer**

#### **IN THIS GUIDE**

- [About](#page-0-0) This In Focus Guide **| 1**
- Use Case 1: [Configure](#page-1-0) IPS Policy in a Firewall Policy **| 2**
- Use Case 2: Import a Firewall Policy that Has IPS Policy [Configured](#page-10-0) **| 11**
- Use Case 3: Configure [Certificate-Based](#page-18-0) Authentication in Policy Enforcer **| 19**

# <span id="page-0-0"></span>**About This In Focus Guide**

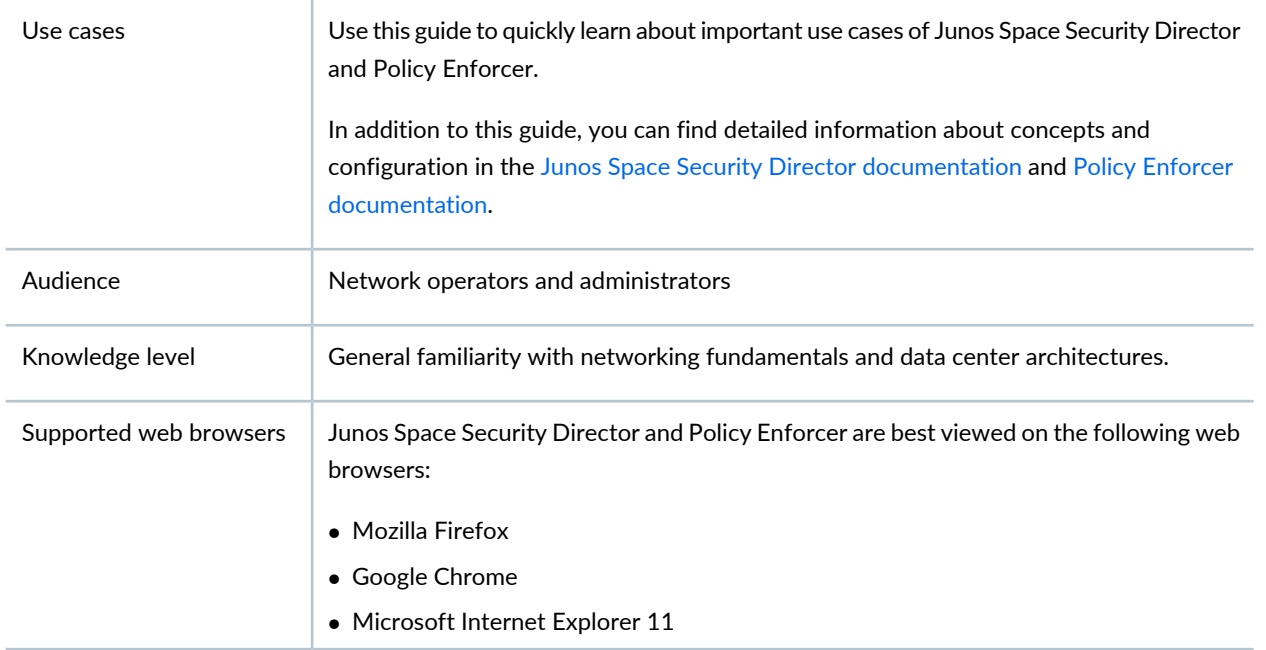

# <span id="page-1-0"></span>**Use Case 1: Configure IPS Policy in a Firewall Policy**

#### **SUMMARY**

An intrusion prevention system (IPS) policy enables you to selectively enforce various attack detection and prevention techniques on the network traffic passing through an IPS-enabled device. In this section, you'll learn how to create an IPS policy and then assign the IPS policy to a firewall policy rule that is assigned to a device running Junos OS Release 18.2 or later.

#### **IN THIS SECTION**

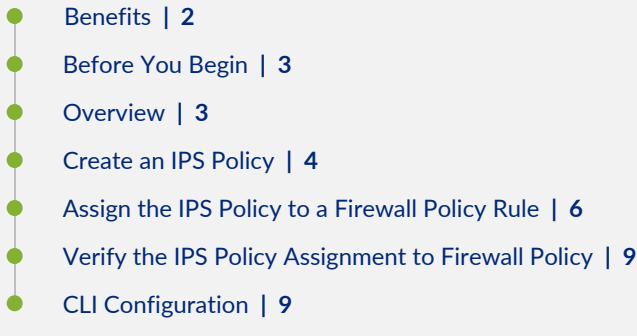

# <span id="page-1-1"></span>**Benefits**

- Assign a different IPS policy to each firewall policy rule.
- IPS policy matches are handled within the standard or unified firewall policy to which the IPS policy is assigned.
- Simplifies application-based security policy management at Layer 7.
- Provides greater control and extensibility to manage dynamic applications traffic.

# <span id="page-2-0"></span>**Before You Begin**

- Install Junos Space Security Director and Log Collector. See Junos Space Security Director [Installation](https://www.juniper.net/documentation/en_US/junos-space21.3/information-products/pathway-pages/junos-space-sd-installing-upgrading-pwp.html) and Upgrade [Guide](https://www.juniper.net/documentation/en_US/junos-space21.3/information-products/pathway-pages/junos-space-sd-installing-upgrading-pwp.html).
- Ensure that IPS is enabled on the SRX Series device.
- Ensure that the SRX Series device runs Junos OS Release 18.2 or later.

#### **NOTE:**

- Although this use case has been specifically validated against Junos Space Security Director Release 19.3 and an SRX Series device running Junos OS Release 18.2, you can use Junos OS Release 18.2 or later.
- Only mandatory fields and other required fields are included in the procedures in this use case.

# <span id="page-2-1"></span>**Overview**

Starting in Junos Space Security Director Release 19.3, you cannot assign devices running Junos OS Release 18.2 and later to an IPS policy from the IPS Policies page. You'll need to assign an IPS policy to a firewall policy rule for devices running Junos OS Release 18.2 and later. The CLI configuration for the IPS policy is generated along with the standard or unified firewall policy to which the IPS policy is assigned. When an IPS policy is configured in a firewall policy, the traffic that matches the specified criteria is checked against the IPS rule bases. This type of configuration can be used to monitor traffic to and from the secure area of an internal network as an added security measure for confidential communications.

In the following topology, we have an enterprise local area network behind a Layer 2 switch. The switch is connected to an SRX Series firewall that has IPS enabled and inspects all the traffic traveling in and out of the network. The SRX Series device can be in any form: hardware, virtual, or containerized.

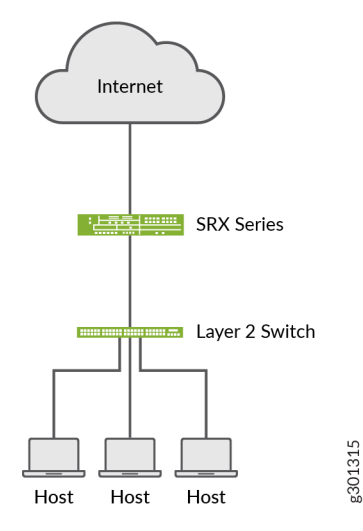

# <span id="page-3-0"></span>**Create an IPS Policy**

Let's first create an IPS policy that we will then configure on an SRX Series device running Junos OS Release 18.2:

1. Select **Configure** > **IPS Policy** > **Policies**.

The IPS Policies page is displayed.

2. Click the **+** icon.

The Create IPS Policy page is displayed.

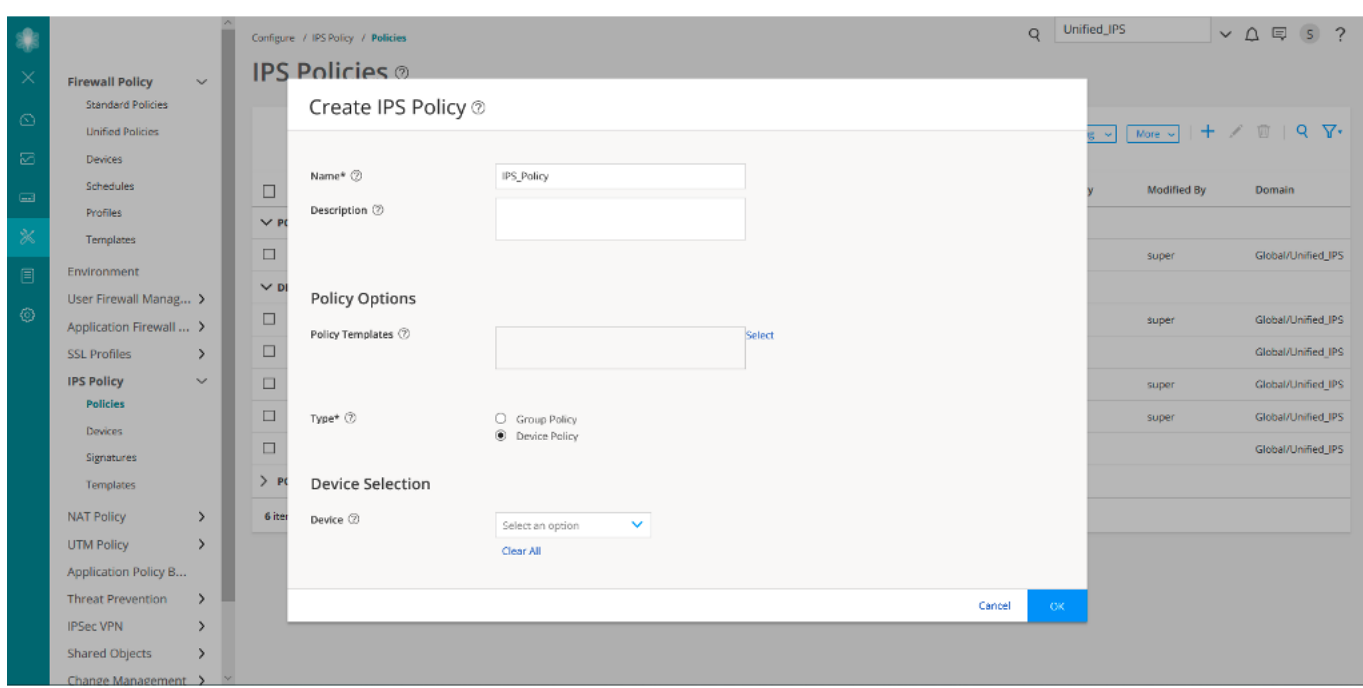

3. Enter the following IPS policy name: **IPS\_Policy**

A policy name can have a maximum of 255 characters, and can include alphanumeric characters, spaces, and periods.

4. Select the Policy Type as **Device Policy**.

**NOTE:** You can also select the group policy option. You can assign either a group policy or a device-specific policy to the firewall policy.

5. Do not select any device from the list.

**NOTE:** Only the devices running Junos OS Release 18.1 and earlier are listed. To configure an IPS policy on devices running Junos OS Release 18.2 or later, you'll need to assign an IPS policy (without device assignment) to a firewall policy rule. The IPS policy is updated with firewall policy update.

6. Click **OK**.

The created IPS Policy (**IPS\_Policy**) is displayed on the IPS Policies page.

### <span id="page-5-0"></span>**Assign the IPS Policy to a Firewall Policy Rule**

Now let's assign the created IPS policy to a firewall policy rule:

1. Select **Configure** > **Firewall Policy** > **Standard Policies**.

The Standard Policies page is displayed.

2. Click the **+** icon.

The Create Firewall Policy page is displayed.

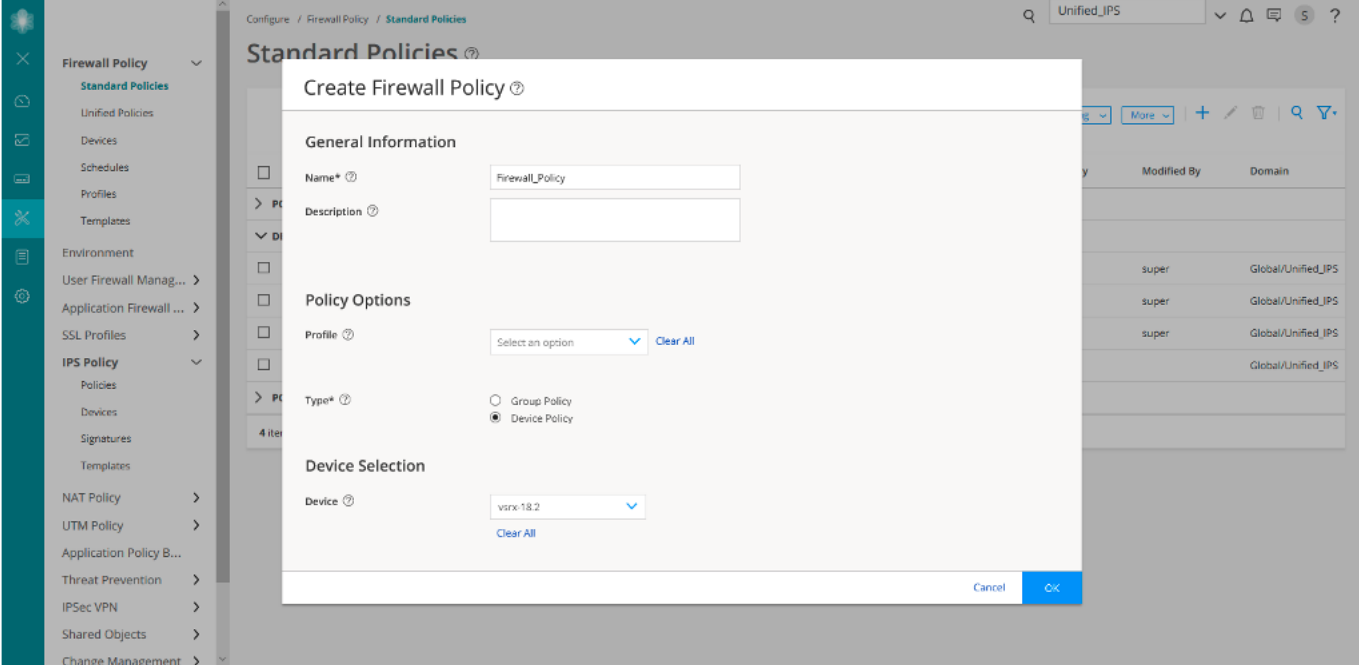

- 3. Enter the following firewall policy name: **Firewall\_Policy**
- 4. Select the Policy Type as **Device Policy**.

When you select the device policy option, the firewall policy is created for each device. If you select the group policy option, the firewall policy is shared with multiple devices.

5. Select the **vsrx-18.2** device.

All the devices that are discovered by Junos Space Security Director are listed in the drop-down. To know more about device discovery in Junos Space Security Director, see Create Device [Discovery](https://www.juniper.net/documentation/en_US/junos-space21.3/topics/task/operational/junos-space-device-discovery-profile-security-director-creating.html) Profiles in Security Director.

**NOTE:** The device that you select must be running Junos OS Release 18.2 or later.

6. Click **OK** to create the firewall policy.

The firewall policy that you created (**Firewall\_Policy**) is displayed on the Standard Policies page.

7. Click **Add Rule** for the **Firewall\_Policy** policy to add rules.

The Create Rule page is displayed.

8. On the General tab, enter the following rule name: **Firewall\_Policy\_Rule**

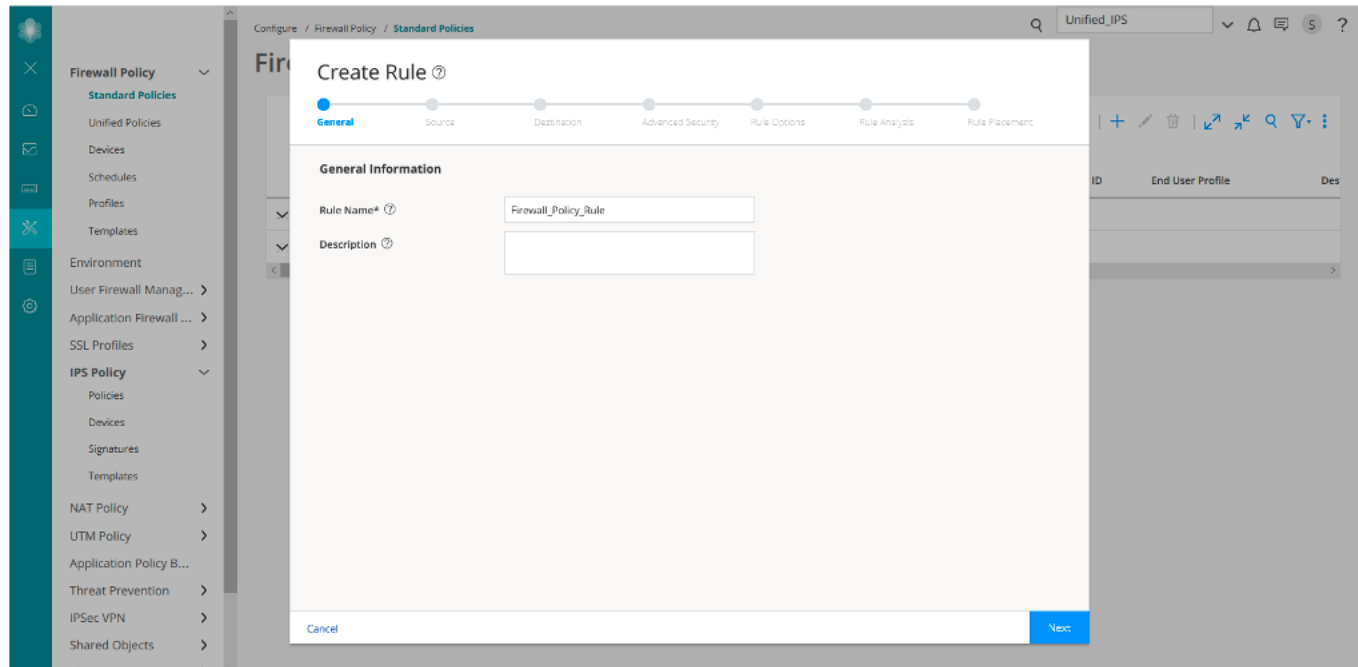

- 9. Click **Next** until you reach the Advanced Security tab.
- 10. On the Advanced Security tab:
	- a. Select **Permit** from the Action drop-down list.
	- b. Select the value **IPS\_Policy** from the IPS Policy drop-down list.

**NOTE:** Starting in Junos Space Security Director Release 20.1R1 V1 hot patch, you can assign a group IPS policy that is not assigned to any device to a firewall policy.

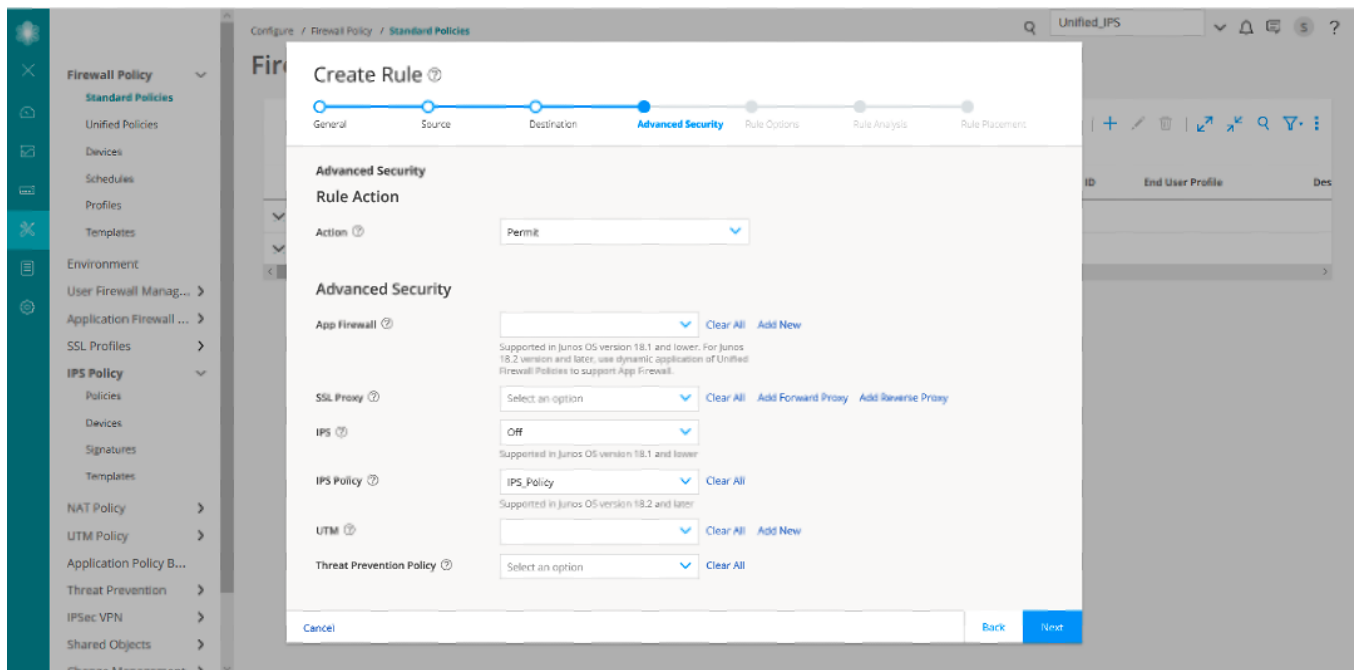

11.Click **Next** until you reach the Rule Placement tab, and click **Finish**.

You can view the IPS policy details in the firewall policy configuration summary.

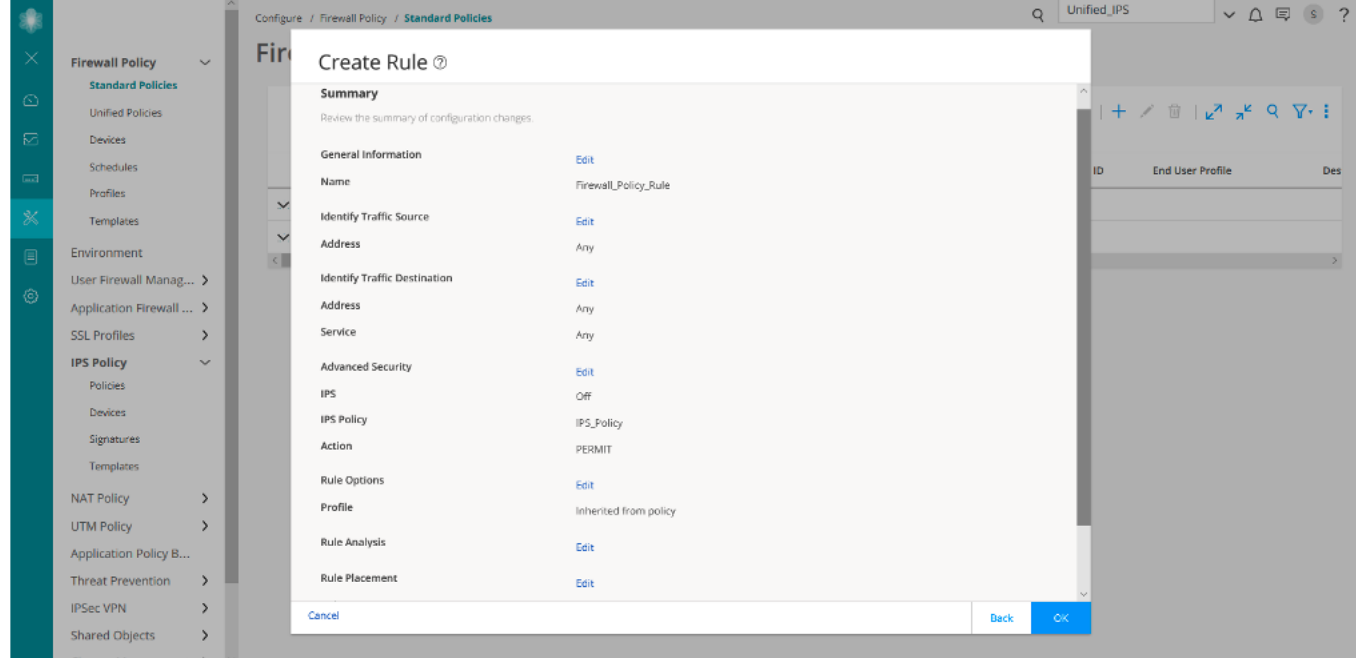

12.Click **OK** to create the rule.

The rule is displayed on the Firewall\_Policy/Rules page.

13.Click **Save** to save the rule.

Similar to **Firewall\_Policy\_Rule**, we have created another rule **Firewall\_Policy\_Rule2**.

# <span id="page-8-0"></span>**Verify the IPS Policy Assignment to Firewall Policy**

#### **Purpose**

Let's verify that the firewall policy that you created includes the IPS policy that you created (**IPS\_Policy**).

#### **Action**

1. Select **Configure** > **Firewall Policy** > **Standard Policies**.

The Standard Policies page is displayed.

2. Click the rules for the firewall policy named (**Firewall\_Policy**).

The Firewall\_Policy/Rules page is displayed. In the Advanced Security column, the IPS policy named **IPS\_Policy** is displayed for both the rules that you created (**Firewall\_Policy\_Rule** and **Firewall\_Policy\_Rule2**).

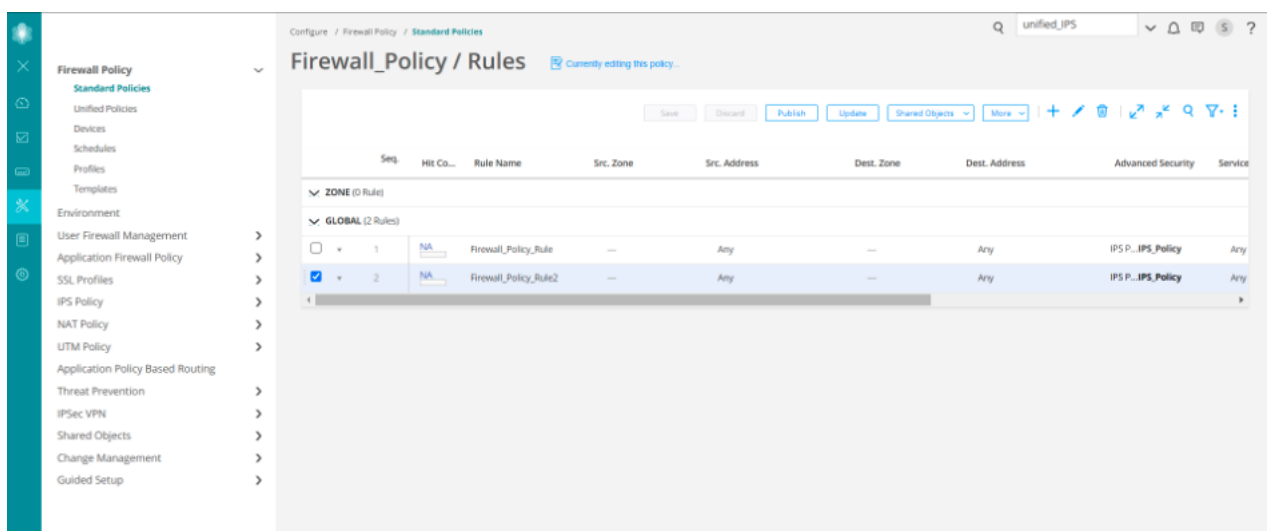

# <span id="page-8-1"></span>**CLI Configuration**

You'll see that the **IPS\_Policy** policy is assigned to the **Firewall\_Policy\_Rule** and **Firewall\_Policy\_Rule2** rules.

**##Security Firewall Policy: global ##**

**set security policies global policy Firewall\_Policy\_Rule match application any**

**set security policies global policy Firewall\_Policy\_Rule match destination-address any**

**set security policies global policy Firewall\_Policy\_Rule match source-address any**

**set security policies global policy Firewall\_Policy\_Rule then permit application-services idp-policy IPS\_Policy**

**set security policies global policy Firewall\_Policy\_Rule2 match application any**

**set security policies global policy Firewall\_Policy\_Rule2 match destination-address any**

**set security policies global policy Firewall\_Policy\_Rule2 match source-address any**

**set security policies global policy Firewall\_Policy\_Rule2 then permit application-services idp-policy IPS\_Policy**

#### **##IDP Configurations##**

**set security idp idp-policy IPS\_Policy rulebase-ips rule Device-1 match application default**

**set security idp idp-policy IPS\_Policy rulebase-ips rule Device-1 match attacks predefined-attack-groups "Additional Web Services - Info"**

**set security idp idp-policy IPS\_Policy rulebase-ips rule Device-1 match from-zone any**

**set security idp idp-policy IPS\_Policy rulebase-ips rule Device-1 match to-zone any**

**set security idp idp-policy IPS\_Policy rulebase-ips rule Device-1 then action recommended**

#### WHAT'S NEXT

To learn more about IPS features, see Junos Space Security [Director](https://www.juniper.net/documentation/en_US/junos-space21.3/information-products/pathway-pages/junos-space-security-director-pwp.html) User Guide.

# <span id="page-10-0"></span>**Use Case 2: Import a Firewall Policy that Has IPS Policy Configured**

#### **SUMMARY**

An intrusion prevention system (IPS) policy enables you to selectively enforce various attack detection and prevention techniques on the network traffic passing through an IPS-enabled device. In this section, you'll learn how to import a device running Junos OS Release 18.2 (that has a firewall policy with an IPS policy configured) to Junos Space Security Director. You'll see that the assigned IPS policy is imported along with the firewall policy.

#### **IN THIS SECTION**

[Director](#page-15-0) **| 16**

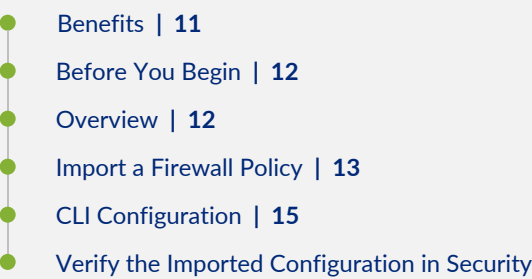

# <span id="page-10-1"></span>**Benefits**

- Each imported firewall policy rule can have a different IPS policy assigned.
- Simplifies application-based security policy management at Layer 7.
- Provides greater control and extensibility to manage dynamic applications traffic.

# <span id="page-11-0"></span>**Before You Begin**

- Install Junos Space Security Director and Log Collector. See Junos Space Security Director [Installation](https://www.juniper.net/documentation/en_US/junos-space21.3/information-products/pathway-pages/junos-space-sd-installing-upgrading-pwp.html) and Upgrade [Guide](https://www.juniper.net/documentation/en_US/junos-space21.3/information-products/pathway-pages/junos-space-sd-installing-upgrading-pwp.html).
- Ensure that IPS is enabled on the SRX Series device.
- Ensure that the SRX Series device runs Junos OS Release 18.2 or later.

#### **NOTE:**

- Although this use case has been specifically validated against Junos Space Security Director Release 19.3 and an SRX Series device running Junos OS Release 18.2, you can use Junos OS Release 18.2 or later.
- Only mandatory fields and other required fields are included in the procedures in this use case.

# <span id="page-11-1"></span>**Overview**

Starting in Junos Space Security Director Release 19.3, when you import a firewall policy from an SRX Series device running Junos OS Release 18.2 or later, the IPS policy that is assigned to the firewall policy is also imported. The imported device is assigned to the firewall policy, and is displayed on the firewall policies page. The imported device is not displayed on the IPS Policies page.

In the following topology, we have an enterprise local area network behind a Layer 2 switch. The switch is connected to an SRX Series firewall that has IPS enabled and inspects all the traffic traveling in and out of the network. The SRX Series device can be in any form: hardware, virtual, or containerized.

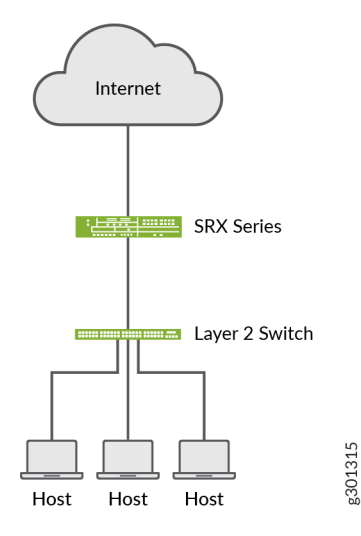

# <span id="page-12-0"></span>**Import a Firewall Policy**

Let's import a firewall policy from an SRX Series device running Junos OS Release 18.2:

1. Select **Devices** > **Security Devices**.

The Security Devices page is displayed.

2. Select the **vsrx-18.2** device, and click **Import**.

The Import Configuration page is displayed.

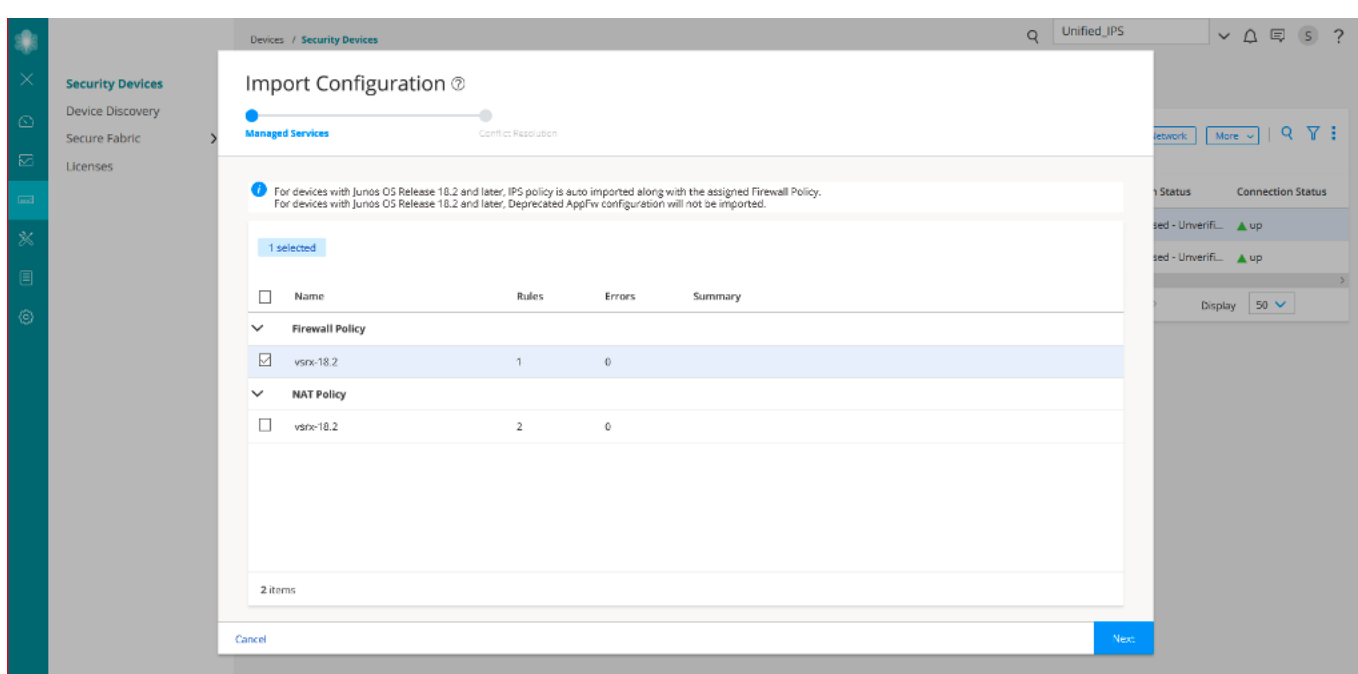

3. Select the firewall policy **vsrx-18.2** (the IPS policy is assigned to this firewall policy).

#### 4. Click **Next**.

A summary of the configuration changes to be imported is displayed.

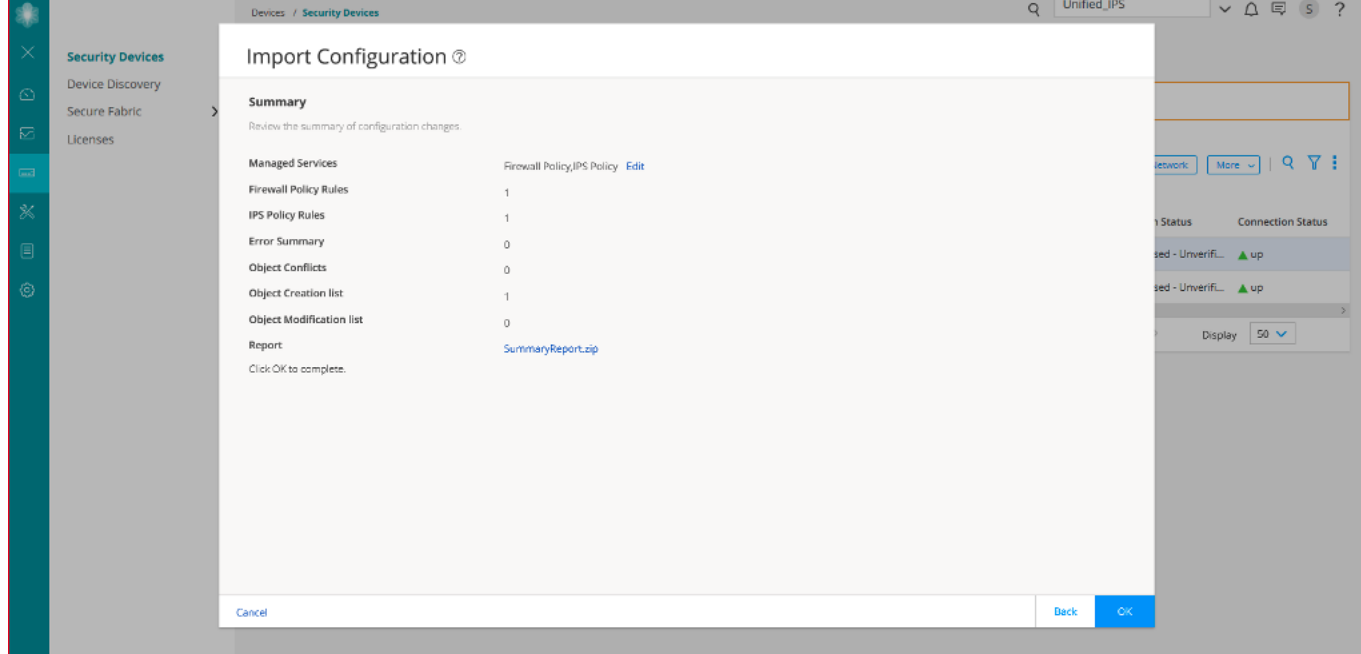

5. Click **OK** to import the device configuration.

The Job Details page is displayed. The IPS policy (**IPS-Policy-1**) is imported along with the firewall policy (**vsrx-18.2**).

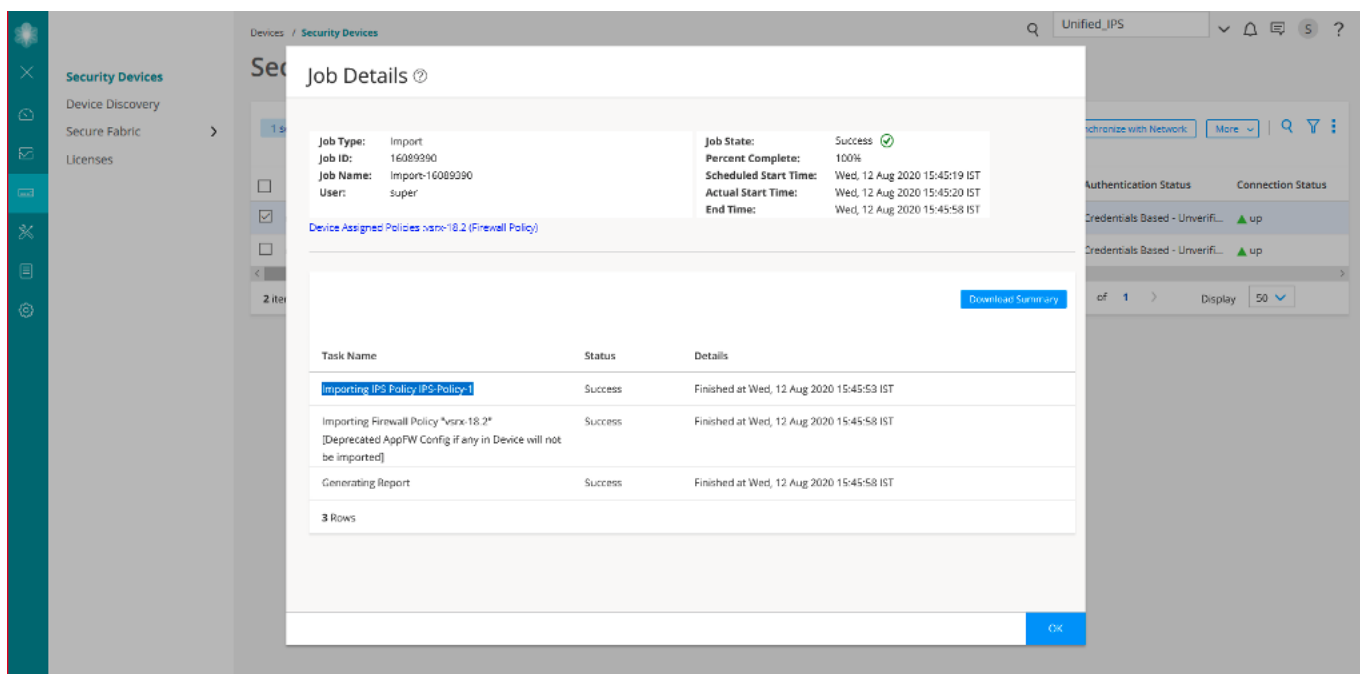

#### 6. Click **OK**.

<span id="page-14-0"></span>The imported policies are displayed on the IPS Policies page and also in the firewall policy rule.

# **CLI Configuration**

Here is the CLI configuration from the vsrx-18.2 device: **set security idp idp-policy IPS-Policy-1 rulebase-ips rule rule1 match from-zone any set security idp idp-policy IPS-Policy-1 rulebase-ips rule rule1 match to-zone any set security idp idp-policy IPS-Policy-1 rulebase-ips rule rule1 match application default set security idp idp-policy IPS-Policy-1 rulebase-ips rule rule1 match attacks predefined-attacks ICMP:INFO:ECHO-REPLY set security idp idp-policy IPS-Policy-1 rulebase-ips rule rule1 then action recommended set security policies global policy rule-one match source-address any set security policies global policy rule-one match destination-address any set security policies global policy rule-one match application any set security policies global policy rule-one then permit application-services idp-policy IPS-Policy-1**

# <span id="page-15-0"></span>**Verify the Imported Configuration in Security Director**

#### **Purpose**

Let's verify that the device is assigned to the imported firewall policy. You'll see that the device is not assigned to the imported IPS policy on the IPS Policies page.

#### **Action**

1. Select **Configure** > **IPS Policy** > **Policies**.

The device is not displayed for the imported IPS policy on the IPS Policies page.

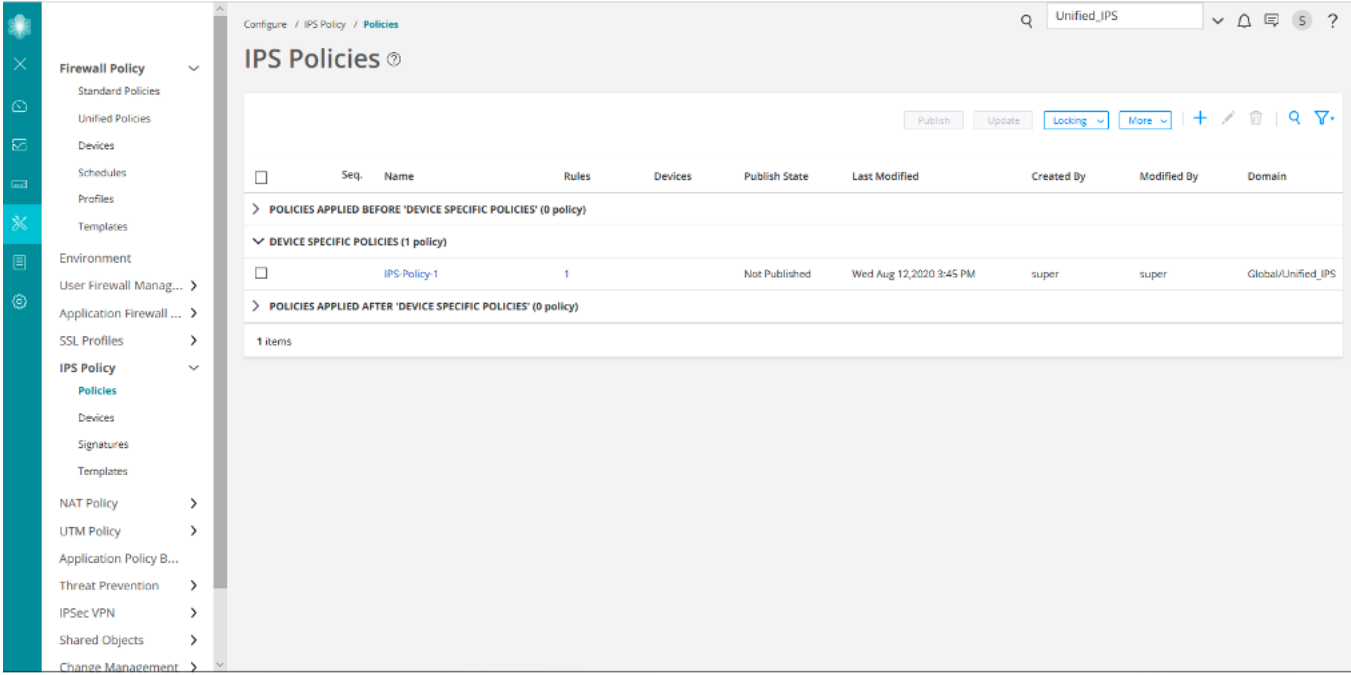

2. Select **Configure** > **Firewall Policy** > **Standard Policies**.

The imported firewall policy (**vsrx-18.2**) and the assigned device (**vsrx-18.2**) are displayed on the Standard Policies page.

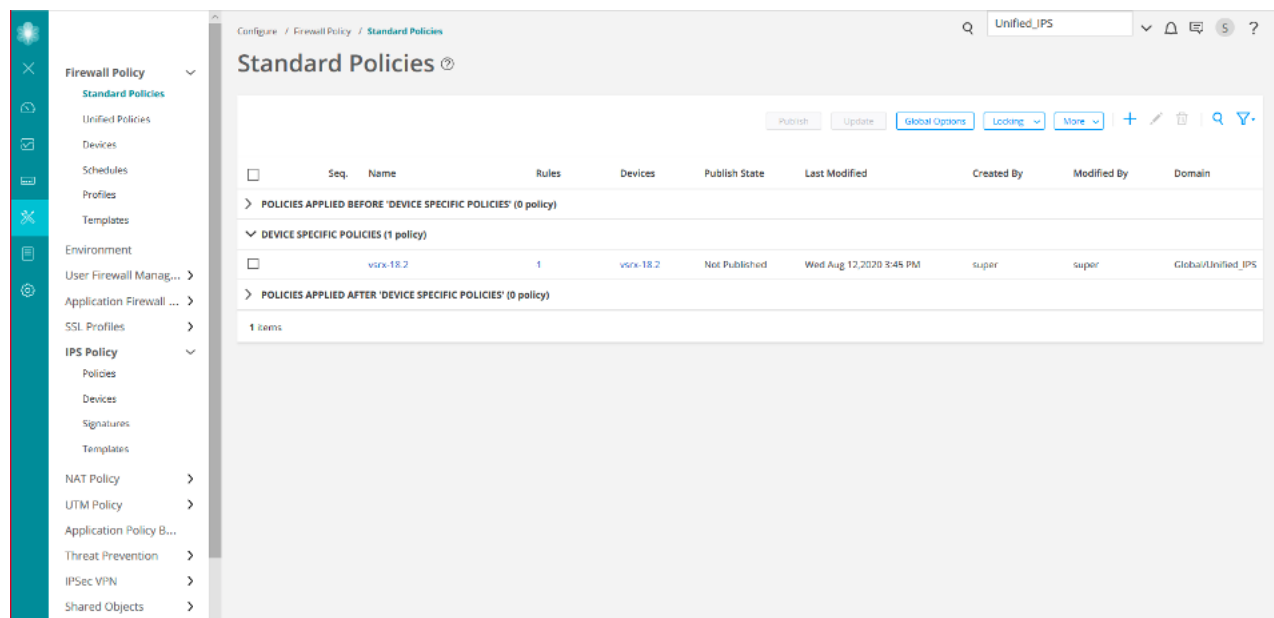

3. Click the rules for the **vsrx-18.2** firewall policy.

On the firewall policy rules (**vsrx-18.2/Rules**) page, you'll see the imported IPS policy (**IPS-Policy-1**) in the Advanced Security column.

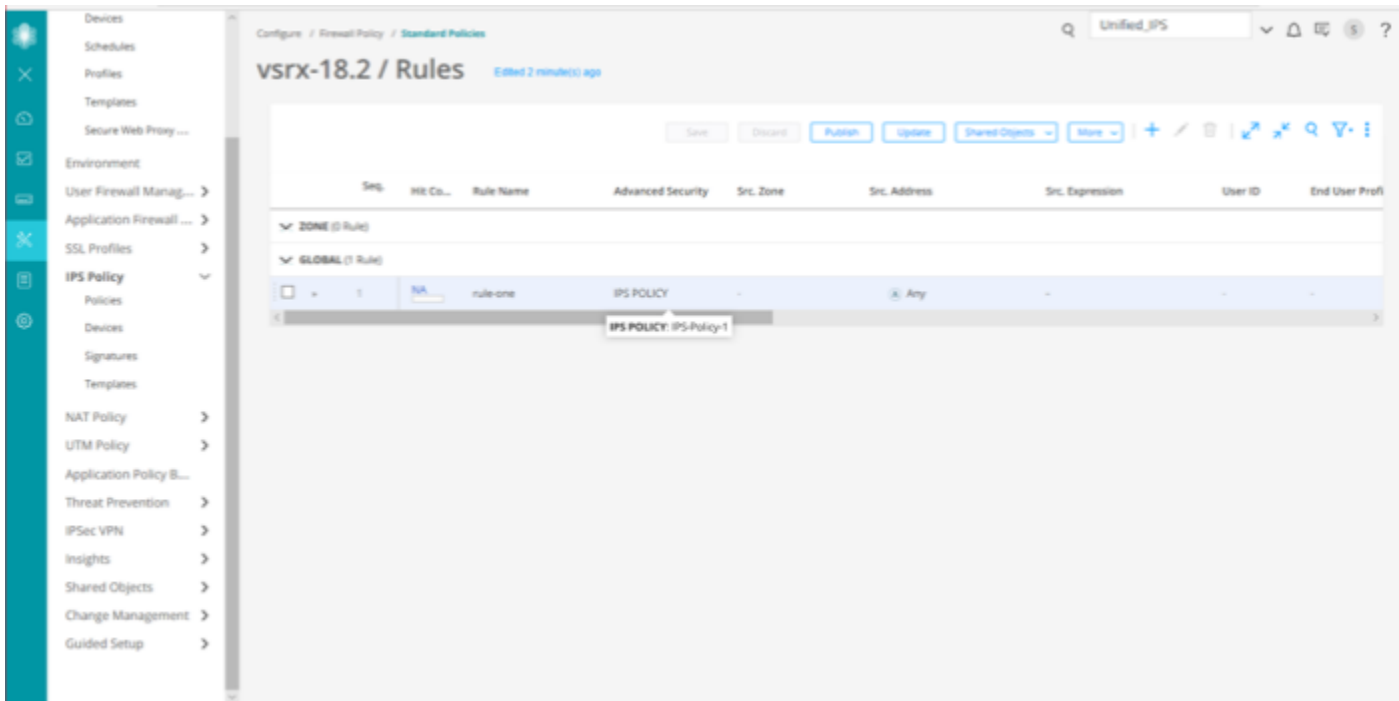

**NOTE:** If a device runs Junos OS Release 18.2 or later and has deprecated active-idp policy CLI, Junos Space Security Director imports the IPS policy and assigns it to all firewall policy rules with IPS ON.

#### WHAT'S NEXT

To learn more about IPS features, see Junos Space Security [Director](https://www.juniper.net/documentation/en_US/junos-space21.3/information-products/pathway-pages/junos-space-security-director-pwp.html) User Guide.

# <span id="page-18-0"></span>**Use Case 3: Configure Certificate-Based Authentication in Policy Enforcer**

#### **SUMMARY**

Users typically gain access to resources from an application or system on the basis of their username and password. You can also use certificates to authenticate and authorize sessions among various servers and users. Only one authentication mode is supported at a time and all users are authenticated using the selected authentication mode. In this use case, you'll learn how to configure certificate-based authentication for a Policy Enforcer user.

#### **IN THIS SECTION**

![](_page_18_Picture_330.jpeg)

# <span id="page-19-0"></span>**Benefits**

Certificate-based authentication over a Secure Sockets Layer (SSL) connection is the most secure type of authentication.

# <span id="page-19-1"></span>**Before You Begin**

- Install Junos Space Security Director. See Junos Space Security Director [Installation](https://www.juniper.net/documentation/en_US/junos-space21.3/information-products/pathway-pages/junos-space-sd-installing-upgrading-pwp.html) and Upgrade Guide.
- Install and configure Policy Enforcer virtual machine, see Policy Enforcer [Installation](https://www.juniper.net/documentation/en_US/junos-space21.3/policy-enforcer/topics/reference/general/policy-enforcer-install-overview.html) Overview.
- Generate X.509 certificates, and make sure that the user certificates are available on your local machine. See ["Generate](#page-20-0) SSL [certificates"](#page-20-0) on page 21.

**NOTE:** Only mandatory fields and other required fields are included in the procedures in this use case.

# <span id="page-19-2"></span>**Overview**

Starting in Policy Enforcer Release 20.1R1, you can enable certificate-based authentication for the Policy Enforcer user.

The following topology shows Policy Enforcer configured in Junos Space Security Director. The user can configure certificate-based authentication mode and use certificates to gain access to the application.

![](_page_19_Figure_10.jpeg)

### <span id="page-20-0"></span>**Generate SSL certificates**

#### **IN THIS SECTION**

- Generate a CA [certificate](#page-20-1) **| 21**
- Generate Client SSL [certificates](#page-21-0) **| 22**
- Copy the [Certificates](#page-23-1) from the Linux Server to Your Local Machine **| 24**

<span id="page-20-1"></span>Let's learn how to generate a certification authority (CA) certificate, generate a client certificate and a private key for the SSL client, and then convert the client certificate and private key to Personal Information Exchange-pkcs#12 format for use by web browsers.

#### **Generate a CA certificate**

- 1. Log in to the Linux server.
- <span id="page-20-2"></span>2. Run the following command:

**openssl req -newkey rsa:4096 -keyform PEM -keyout ca.key -x509 -days 3650 -outform PEM -out ca.cer**

3. Enter the PEM passphrase, for example: 1234.

You'll need this passphrase while you generate client certificates.

- 4. Enter the following details, for example:
	- Country Name: **IN**
	- State or Province name: **KAR**
	- Locality Name: **BAN**
	- Organization Name: **Juniper**
	- Organization Unit Name: **space**
	- Common Name: **space\_user**

The certificate is issued by this name.

• Email Address: **example@juniper.com**

root@nm-apps-ip26 ~]# openssl req -newkey rsa:4096 -keyform PEM -keyout ca.key -x509 -days 3650 -outform PEM -out ca.cer Generating a 4096 bit RSA private key writing new private key to 'ca.key' Enter PEM pass phrase: Verifying - Enter PEM pass phrase: You are about to be asked to enter information that will be incorporated into your certificate request. What you are about to enter is what is called a Distinguished Name or a DN. There are quite a few fields but you can leave some blank For some fields there will be a default value, If you enter '.', the field will be left blank. Country Name (2 letter code) [XX]: IN State or Province Name (full name) [] KAR Locality Name (eg, city) [Default City]: BAN Organization Name (eg, company) [Default Company Ltd]: Juniper Organizational Unit Name (eg, section) []:space Common Name (eg, your name or your server's hostname) []:space\_user Smail Address []:example@juniper.com  $[root0nm-apps-ip26 -]$ 

#### The CA certificate is generated.

<span id="page-21-0"></span>Jan 29 00:11 1 root root  $\Gamma W\!-\!\Gamma\!-\!-\!\Gamma\!-\!$ 1 root root 3394 Jan 29 00:11 ca.key

#### **Generate Client SSL certificates**

- 1. Log in to the Linux server.
- 2. Run the following command to generate a private key for the SSL client, for example: **client1.key**. **openssl genrsa -out client1.key 4096**
- 3. Run the following command to generate the certificate request, for example: **client1.req**.

#### **openssl req -new -key client1.key -out client1.req**

- 4. Enter the following details for client1, for example:
	- Country Name: **IN**
	- State or Province name: **KAR**
	- Locality Name: **BAN**
	- Organization Name: **Juniper**
	- Organization Unit Name: **space**
	- Common Name: **space\_user1**

The certificate is issued by this name.

- Email Address: **example1@juniper.com**
- 5. Enter the challenge password, for example: **12345**.

6. Run the following command to issue the client certificate using the certificate request and the CA key, for example: **client1.cer**.

openssl x509 -req -in client1.req -CA ca.cer -CAkey ca.key -set\_serial 101 -extensions client1 -days 365 -outform **PEM -out client1.cer**

- 7. Enter the passphrase for the ca.key as **1234**. This must be the same passphrase that you provided while creating the CA certificate in Step [3.](#page-20-2)
- 8. Run the following command to convert the client certificate and private key to pkcs#12 format for use by web browsers, for example: **client1.p12** (Personal Information Exchange file type).

#### <span id="page-22-0"></span>**openssl pkcs12 -export -inkey client1.key -in client1.cer -out client1.p12**

9. Enter the export password, for example **123456**.

You'll need this password to import the certificate to the web browser.

The following certificates are generated:

![](_page_22_Picture_470.jpeg)

Similarly, generate client2.cer, client2.key, and client2.p12 certificates with the following details, for example:

- Country Name: **IN**
- State or Province name: **KAR**
- Locality Name: **BAN**
- Organization Name: **Juniper**
- Organization Unit Name: **space**
- Common Name: **space\_user2**

The certificate is issued by this name.

• Email Address: **example2@juniper.com**

**NOTE:** In this example, we will use the generated **client1** certificates for the Junos Space user (**user1**) and **client2** certificates for the Policy Enforcer user (**pe\_user**).

#### <span id="page-23-1"></span>**Copy the Certificates from the Linux Server to Your Local Machine**

- 1. Log in to the WinSCP client to copy the certificates that you generated from the Linux server to your local machine. You can use any file transfer protocol client.
- 2. Select the file protocol as **SFTP**.
- 3. Enter the hostname of the Linux server, username, and password, and click **Login**.
- 4. Select the certificate files that you generated in the Linux server, and copy the files to the preferred location on your local machine.

# <span id="page-23-0"></span>**Upload the CA Certificate**

Let's upload the CA certificate or the root certificate to verify user certificates. The private key of the root certificate is used to sign the user certificates, which then inherits the trustworthiness of the root certificate.

To upload a CA certificate:

- 1. Log in to Junos Space Network Management Platform.
- 2. Select **Administration** > **CA/CRL Certificates**.

The CA CRL Certificates page is displayed.

3. Click the arrow next to the **+** icon, and select **X.509 CA Certificate**.

The Upload X.509 CA Certificate File page is displayed.

4. Browse the X.509 CA certificate file (for example: **ca.cer**) from your local machine that you generated in ["Generate](#page-20-0) SSL [certificates"](#page-20-0) on page 21.

![](_page_24_Picture_397.jpeg)

#### 5. Click **Upload**.

<span id="page-24-0"></span>A success message is displayed after you upload the valid certificate. You can view the CA certificate details on the CA/CRL Certificates page.

# **Upload the User Certificate**

Let's upload user certificates to authenticate the Junos Space user by using certificate-based authentication. You need to upload the corresponding certificate for each user for the Junos Space server to authenticate the user. To create a user in Junos Space Network Management Platform, see Create Users in Junos Space Network [Management](https://www.juniper.net/documentation/us/en/software/junos-space21.3/junos-space-workspaces/topics/task/junos-space-user-accounts-creating.html) Platform.

To upload the user certificate for an existing user, for example **user1**:

- 1. Log in to Junos Space Network Management Platform.
- 2. Select **Role Based Access Control** > **User Accounts**.

The User Accounts page is displayed.

3. Right-click the Junos Space user, for example: **user1**, and select **Modify User**.

The Modify User page for user1 is displayed.

- 4. In the X509 Cert File field, browse the X.509 certificate file (for example: **client1.cer**) from your local machine that you generated in "Generate SSL [certificates"](#page-20-0) on page 21.
- 5. Click **Upload**.

A success message is displayed.

# <span id="page-25-0"></span>**Upload X.509 Certificate File in Policy Enforcer**

After you configure Policy Enforcer, a new user called pe\_user is created. You must add X.509 certificate for the pe\_user for seamless certificate-based authentication. Policy Enforcer authenticates with Junos Space Security Director and Junos Space Network Management Platform using certificates in the certificate-based authentication mode.

1. Log in to Junos Space Security Director.

#### 2. Select **Administration** > **Policy Enforcer** > **Settings**.

The Settings page is displayed.

#### 3. Enable **Certificate Based Authentication**.

This provides seamless operation when Junos Space Network Management Platform user switches to certificate-based authentication mode.

![](_page_25_Picture_357.jpeg)

4. Browse the X509 certificate file, for example: **client2.cer**, and X509 certificate key file, for example: **client2.key** that you generated in "Generate SSL [certificates"](#page-20-0) on page 21.

#### 5. Click **OK**.

After uploading the certificates on the Settings Page, navigate to Junos Space Network Management Platform, select **User** > **Role Based Access control** > **User Accounts**. Right-click the pe\_user, and select **Modify User**. Here, you can view

#### the certificate details uploaded for the pe\_user.

![](_page_26_Picture_264.jpeg)

# <span id="page-26-0"></span>**Configure the Web Browser Settings**

You must import the Personal Information Exchange-pkcs#12 file type certificate uploaded to the Junos Space user (**user1**) on all the supported web browser settings page. In this example, let's upload the **client1.p12** on Google Chrome to enable certificate-based authentication.

1. Open the Google Chrome web browser.

**NOTE:** You can use any supported web browser.

- 2. Click on the ellipsis icon on the top-right corner of the web browser, and select **Settings**.
- 3. Select **Security and Privacy**.

The Security and Privacy page is displayed.

4. Select **Security**.

The Security page is displayed.

5. Select **Manage Certificates**.

The Certificates page is displayed.

#### 6. Click **Import**.

The Certificate Import Wizard is displayed.

![](_page_27_Picture_232.jpeg)

![](_page_27_Picture_233.jpeg)

You must select the personal information file type of the same certificate that you selected for the Junos Space Network Management Platform user (**user1**) as in "Upload the User [Certificate"](#page-24-0) on page 25.

- 8. Click **Next**.
- 9. Enter the password for the private key as **123456**. You must use the same password that you provided in Step [9](#page-22-0) while creating the client1 certificates.
- 10.Browse the location to store the certificate.

A summary of certificate details is displayed.

11.Click **Finish**.

×

A pop-up is displayed confirming the import of new private exchange key.

#### 12.Click **OK**.

A success message is displayed and the certificate is added to your web browser settings.

![](_page_28_Picture_224.jpeg)

# <span id="page-28-0"></span>**Change the User Authentication Mode to Certificate-Based Authentication Mode**

Now let's change the authentication mode from password-based to complete certificate–based for users to get authenticated on the basis of their certificates.

- 1. Log in to Junos Space Network Management Platform.
- 2. Select **Administration** > **Application**.
- 3. Right-click **Network Management Platform**, and select **Modify Application Settings**.

The Modify Network Management Platform Settings page is displayed.

4. Select **User**.

The User page is displayed.

5. Select the **Use X509 Certificate Complete Certificate** option as the authentication mode.

![](_page_29_Picture_2.jpeg)

The Change Summary page is displayed.

6. Click **Confirm** to enable the certificate-based authentication.

<span id="page-29-0"></span>When you change the authentication mode, all existing user sessions, except that of the current administrator who is changing the authentication mode, are automatically terminated and the users are forced to log out.

# **Verify the Certificate-Based Authentication Mode**

#### **Purpose**

Let's verify that you can log in to Junos Space Network Management Platform using certificates.

#### **Action**

1. Access the Junos Space Network Management Platform application.

The following pop-up is displayed.

![](_page_30_Picture_459.jpeg)

2. Click **OK**.

The Security Page is displayed.

3. Click **Allow**.

<span id="page-30-0"></span>The **user1** is logged in to the Junos Space Network Management application without providing any username and password.

# **Troubleshoot Authentication Issues**

#### **Problem**

**Description:** You must follow all the steps in the previous sections to enable certificate-based authentication. However, if you are restricted from logging in by using certificate–based authentication mode, then you can change the authentication mode to password-based from the CLI.

#### **Solution**

To change the authentication mode to password-based authentication from the CLI:

- 1. Log in to the CLI of the Junos Space server VIP node.
- 2. Navigate to the following directory: **/var/www/cgi-bin**.
- 3. Type the following command:

#### **./setSpaceAuthMode password-based**

The authentication mode is changed to password-based, and you can login with the username and password.

Juniper Networks, the Juniper Networks logo, Juniper, and Junos are registered trademarks of Juniper Networks, Inc. in the United States and other countries. All other trademarks, service marks, registered marks, or registered service marks are the property of their respective owners. Juniper Networks assumes no responsibility for any inaccuracies in this document. Juniper Networks reserves the right to change, modify, transfer, or otherwise revise this publication without notice. Copyright © 2022 Juniper Networks, Inc. All rights reserved. .